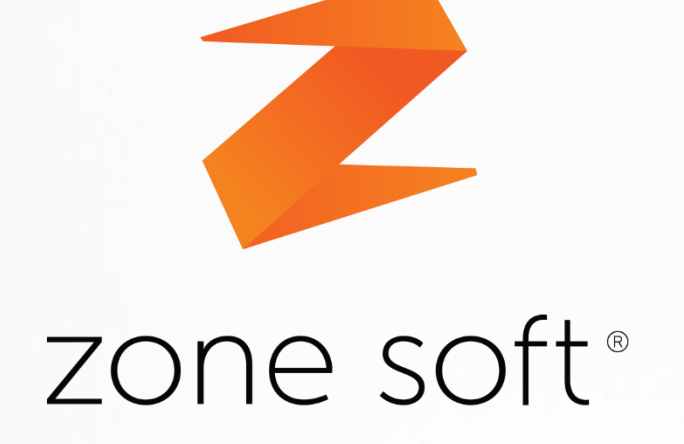

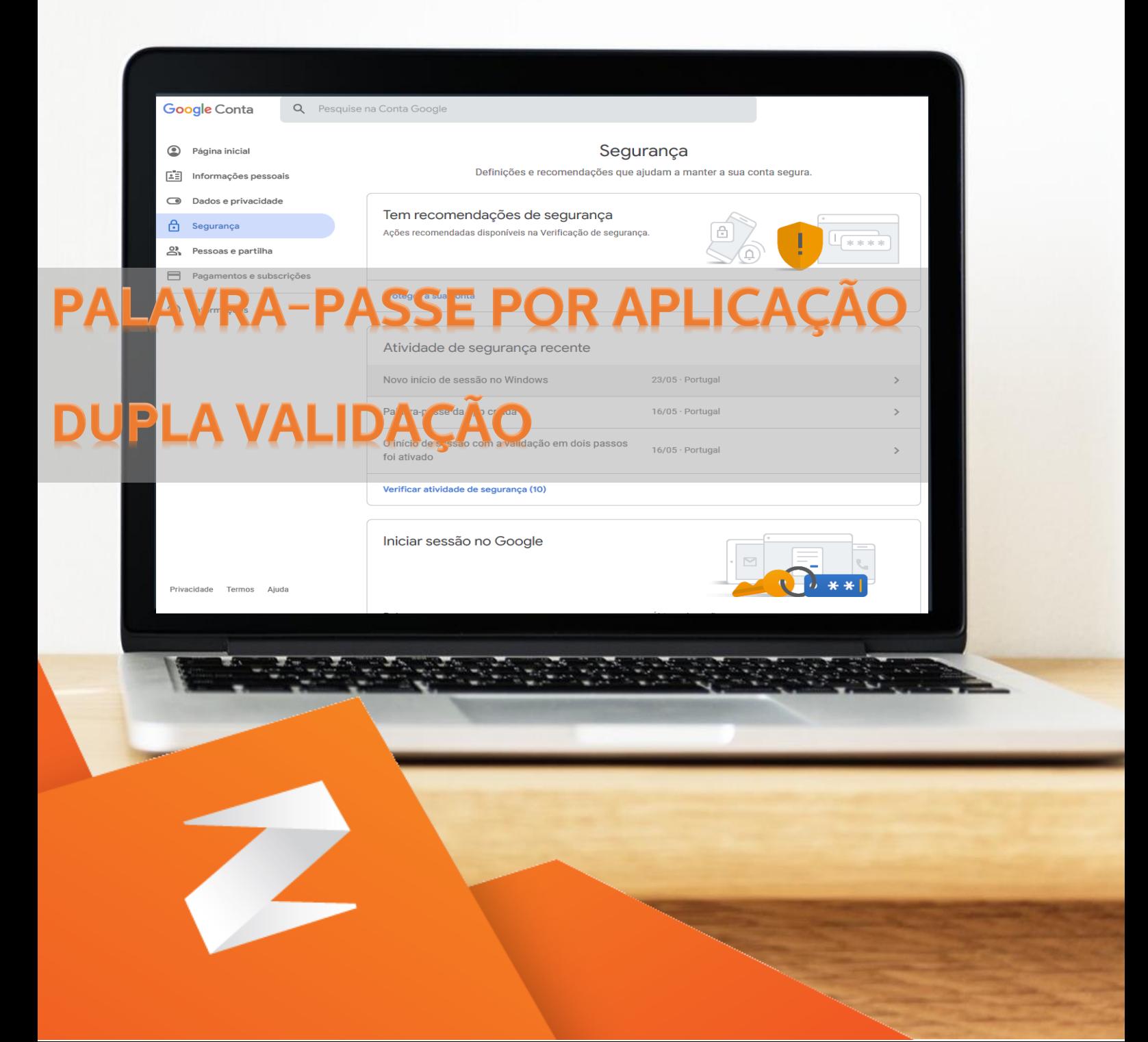

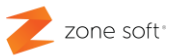

#### <span id="page-1-0"></span>**Notas Prévias**

Com a introdução do reforço de segurança na utilização de aplicações que utilizem uma mesma conta em vários equipamentos, como por exemplo das contas da Google, da Apple, Microsoft, etc. é necessário implementar um conjunto de medidas de segurança.

A ideia subjacente ao processo de autenticação por duas etapas prende-se com a necessidade de dificultar o acesso indevido da sua conta e disponibilizar as necessárias credencias para efetuar a utilização de aplicações, ou, autorizar o acesso de aplicações de terceiros.

A **palavra passe de aplicação gerada** deve ser utilizada nos dispositivos e aplicações que utilizem a mesma conta, esta poderá substituir a sua palavra passe normal.

Tal como a sua palavra passe normal, esta palavra passe de aplicação com 16 carateres, permite o acesso total á sua conta exemplo da Google, está nunca deverá ser partilhada com outros utilizadores.

A palavra passe de aplicação gerada, também poderá ser pedida, quando existe a necessidade de associar contas de email ás aplicações da Zone Soft.

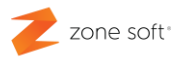

# Índice

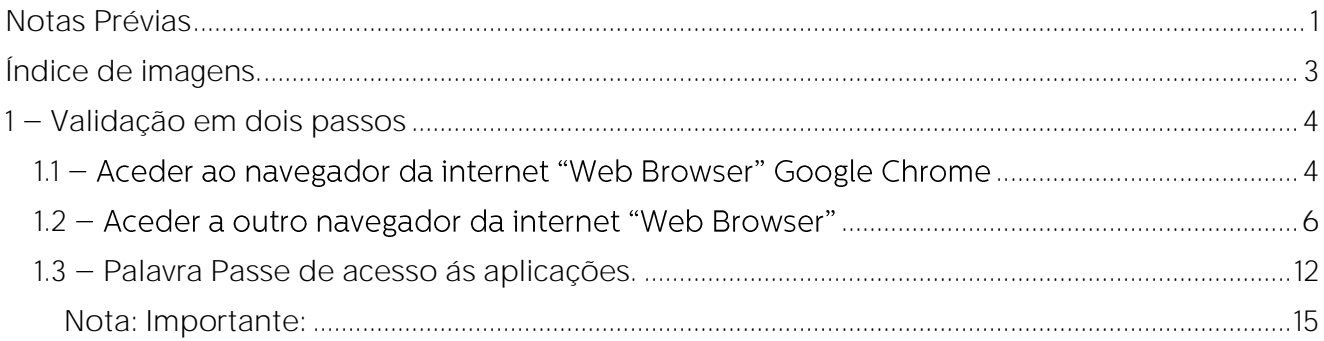

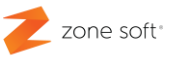

## <span id="page-3-0"></span>**Índice de imagens.**

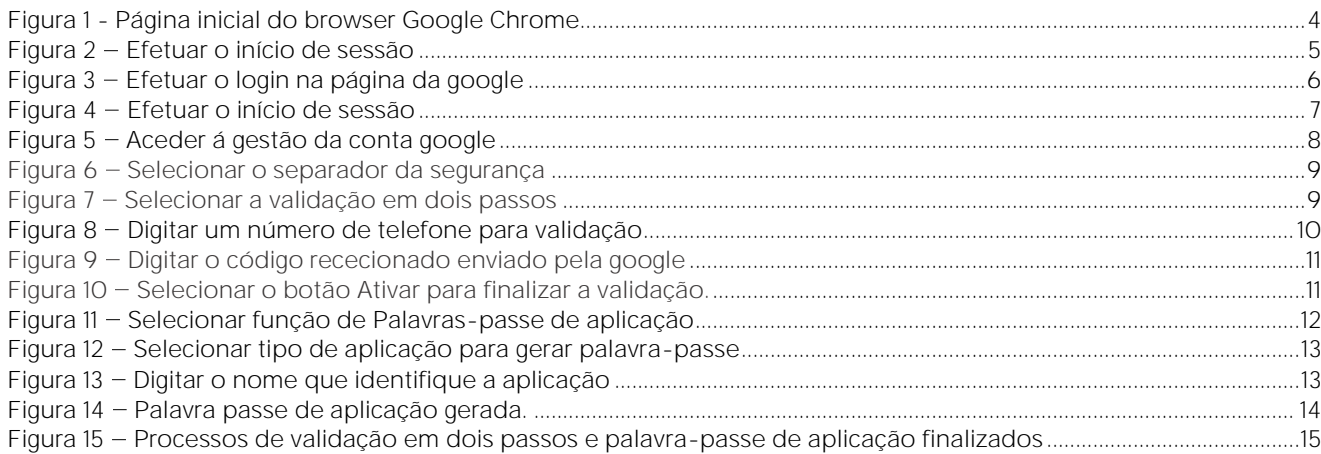

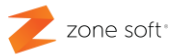

## <span id="page-4-0"></span>**1 Validação em dois passos**

### <span id="page-4-1"></span>1.1 - Aceder ao navegador da internet "Web Browser" Google Chrome.

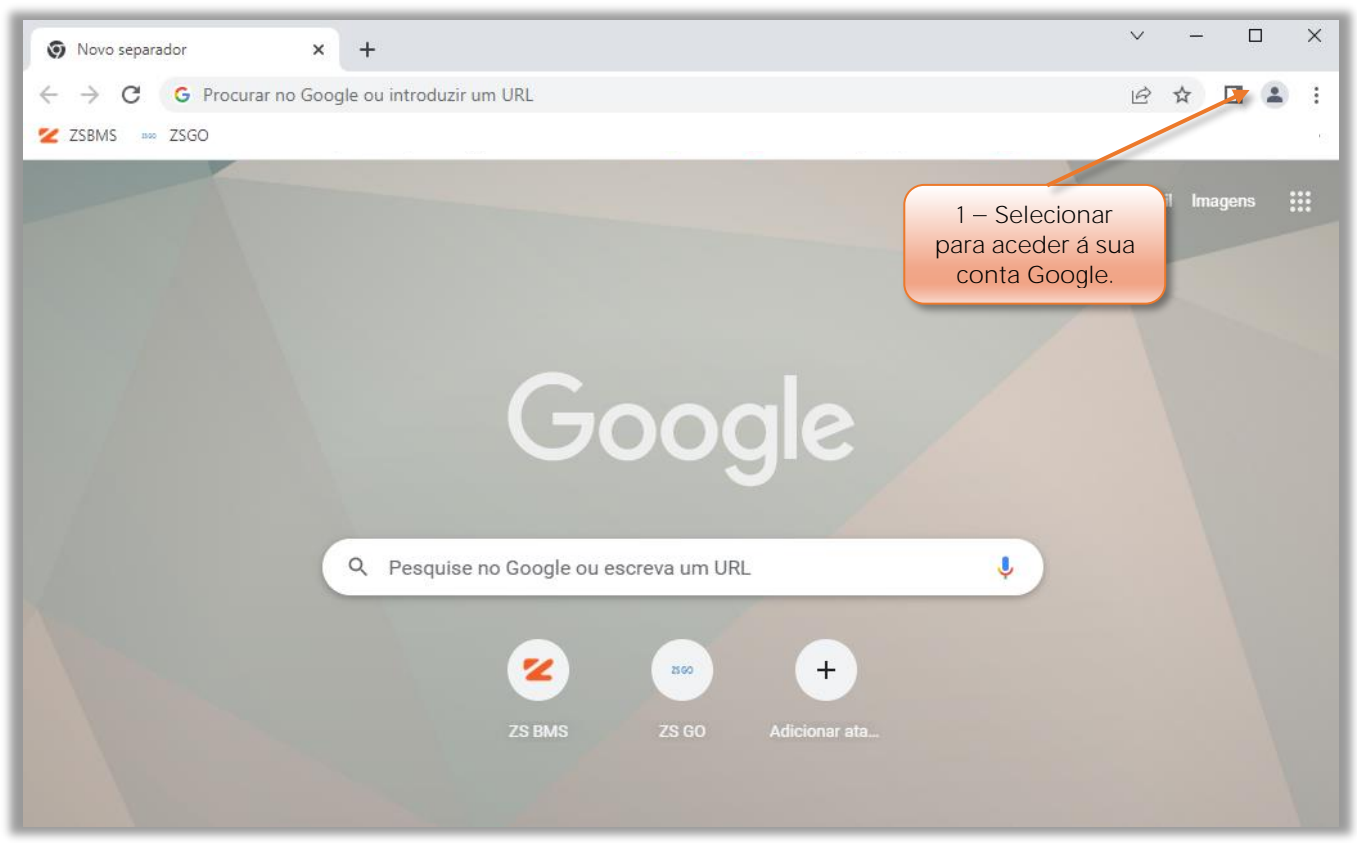

Figura 1 - Página inicial do browser Google Chrome

**1** No browser Google Chrome, deve o utilizador **aceder à sua conta Google** para iniciar a sessão.

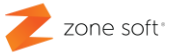

Deve o utilizador efetuar o **início da sessão**.

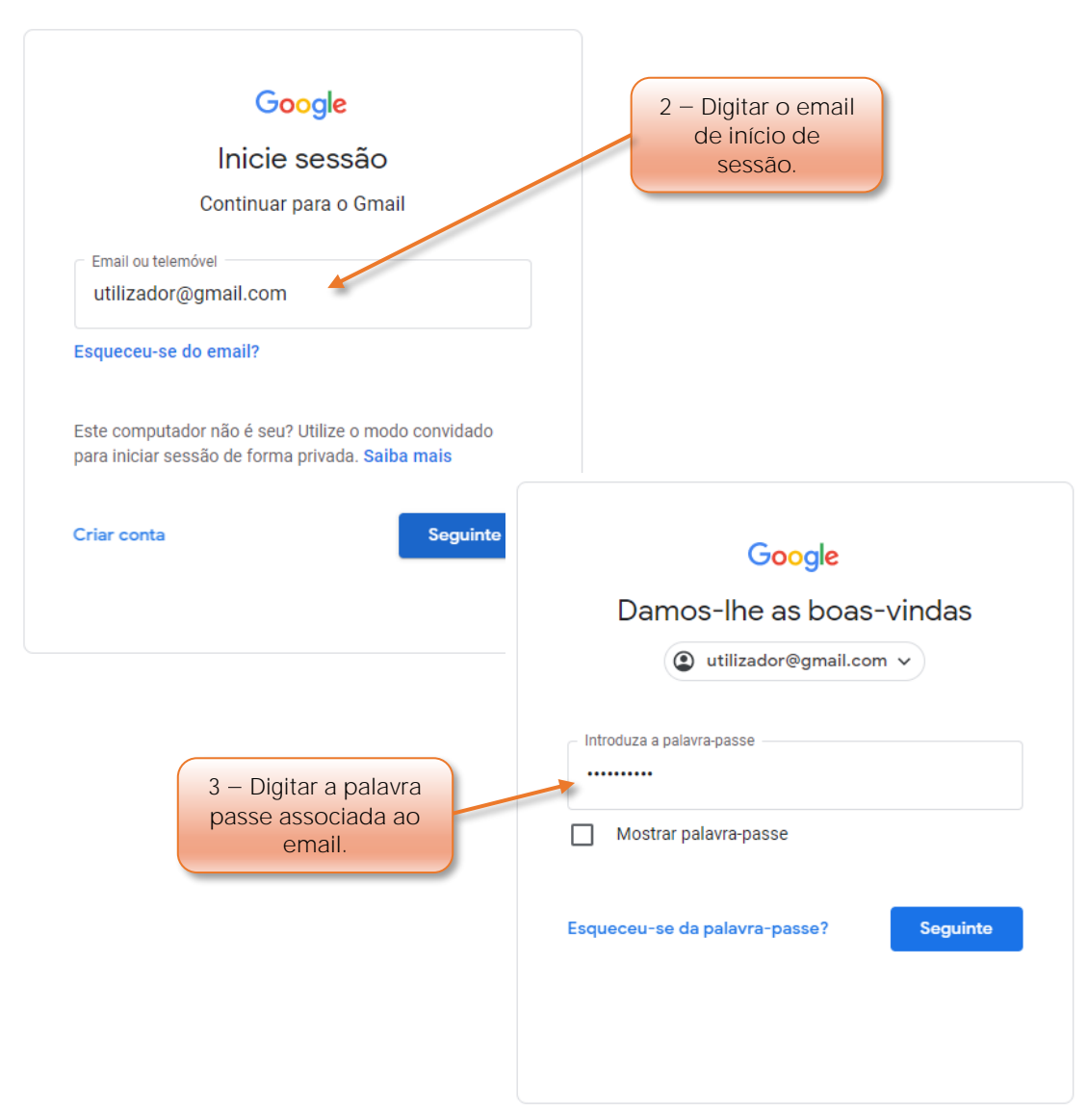

Figura 2 - Efetuar o início de sessão

- **2** Digitar o **email associado á conta Google** para efetuar o início da sessão.
- **3** Digitar a **palavra passe associada** ao email para início da sessão.

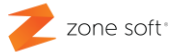

#### <span id="page-6-0"></span>1.2 - Aceder a outro navegador da internet "Web Browser"

Iniciar o navegador de internet.

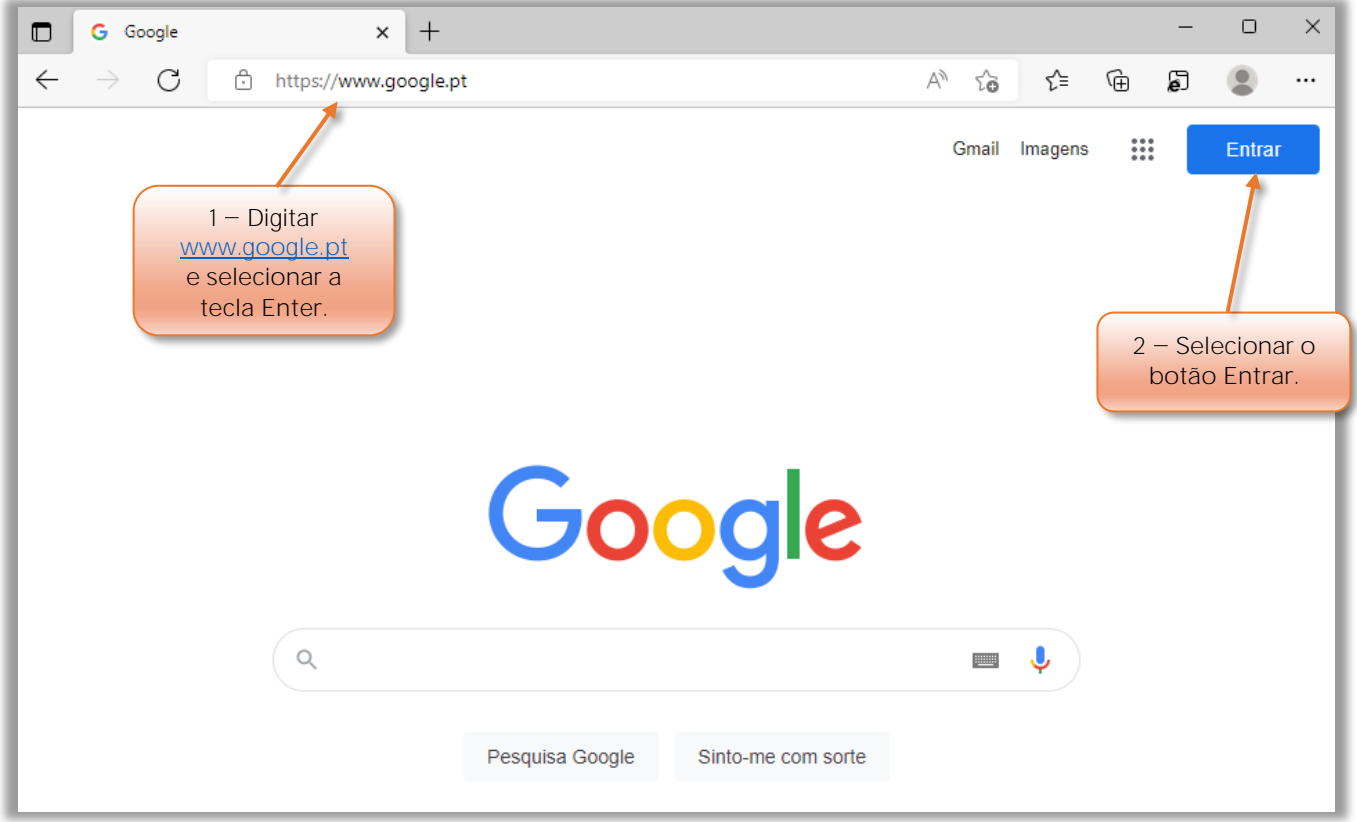

Figura 3 - Efetuar o login na página da google

No browser, o utilizador deve:

- **1** No campo de pesquisa deve-se digitar [www.google.pt](http://www.google.pt/) e premir a tecla **Enter**.
- **2** Na página da Google, deve-se selecionar o botão de **Entrar**.

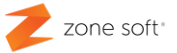

Deve o utilizador efetuar o **início da sessão**.

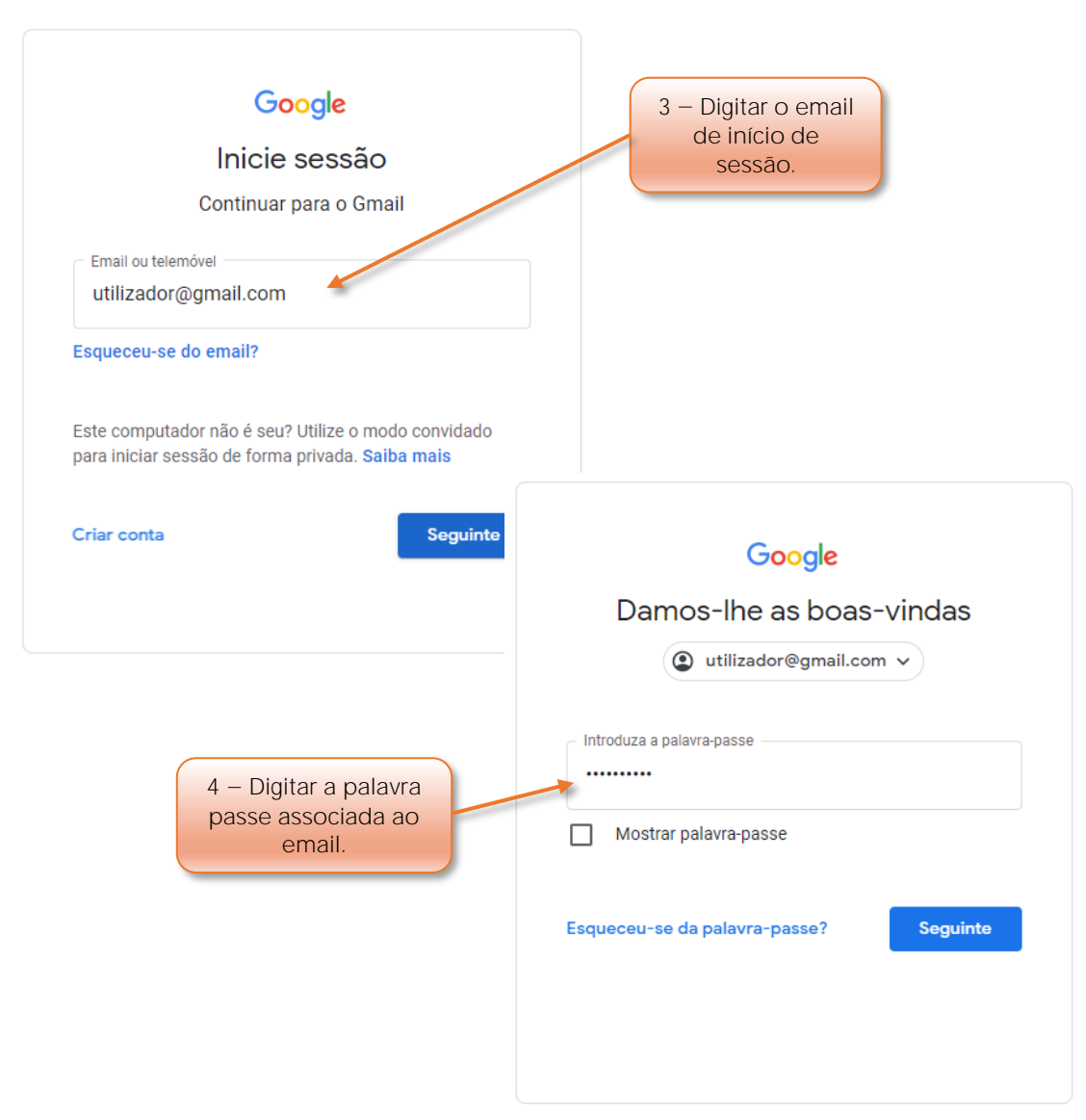

Figura 4 - Efetuar o início de sessão

- **3** Digitar o **email associado á conta Google** para efetuar o início da sessão.
- **4** Digitar a **palavra passe associada** ao email para início da sessão.

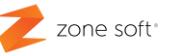

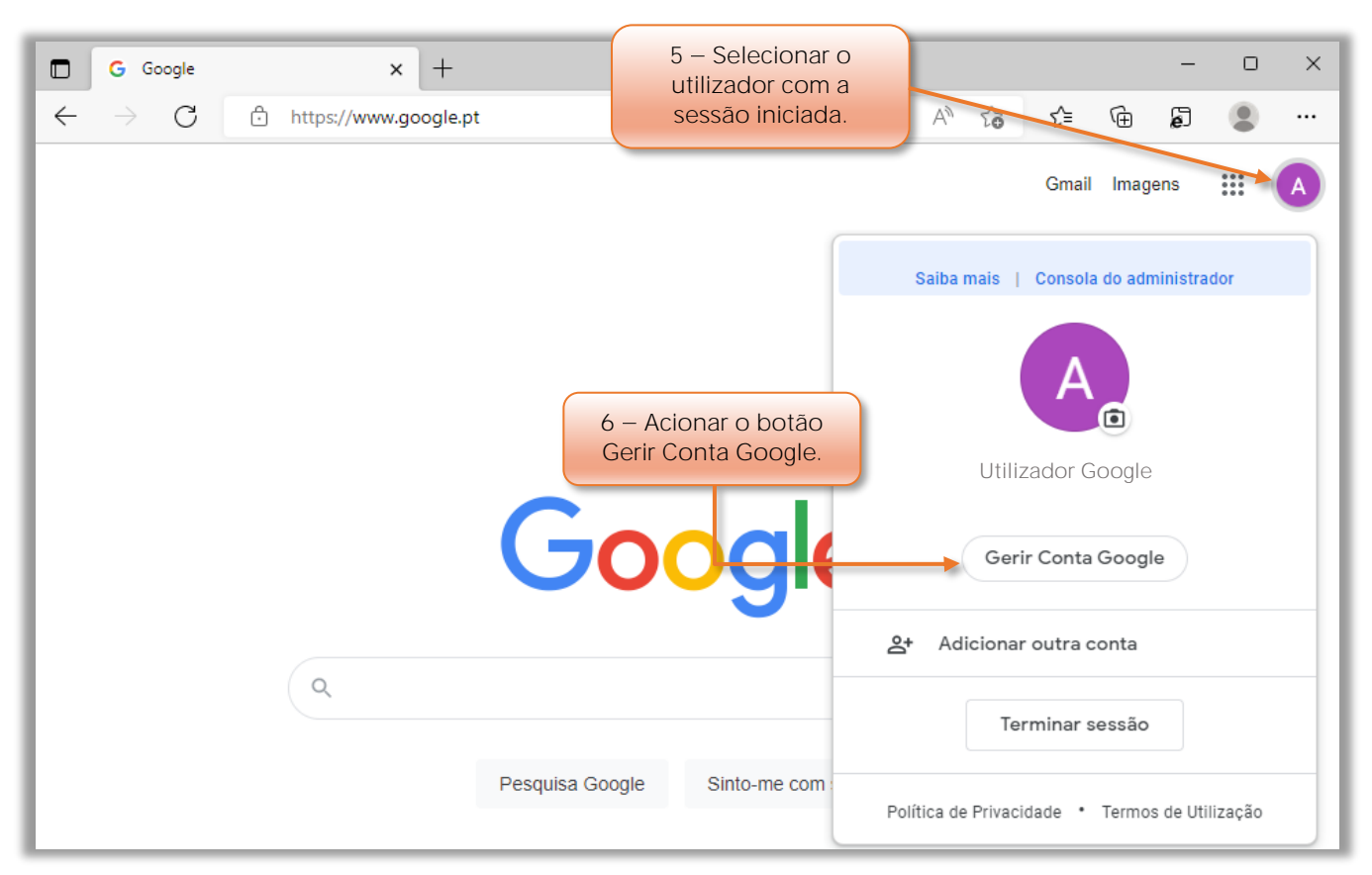

Figura 5 - Aceder á gestão da conta google

Após o utilizador ter iniciado a sua sessão, deve-se aceder á gestão de conta:

- **5** Selecionar o botão do **utilizador com a sessão iniciada**.
- **6** Acionar o botão de **Gerir Conta Google**.

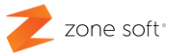

 $\Box$  $\overline{\mathbf{x}}$ G Conta do Google  $\times$  +  $\leftarrow \rightarrow \textbf{C}$   $\blacksquare$  myaccount.google.com/?utm\_source=chrome-profile-chooser&pli=1  $\Box$ ☆  $\ddot{\phantom{a}}$ 7 Acionar o botão de Google Conta Q Pesquise na Conta Google ര  $\mathbf{:::}$ Segurança.  $\bullet$ Página inicial Informações pessoais 國  $\bigcirc$ Dados e privacidad Olá, Utilizador Google € Segurança Faça a gestão das suas informações, da privacidade e da segurança para utilizar os ser-న్ని Pessoas e partilha viços Google da forma mais adequada para si. Saiba mais ⊟ Pagamentos e subscrições Privacidade e personalização  $\odot$ Informações Consulte os dados na sua Conta Google e escolha a atividade que pretende guardar para personalizar a sua experiência Google Figura 6 - Selecionar o separador da segurança

Na janela **Myaccount da Google**, o utilizador deve selecionar o botão de Segurança.

**7** Acionar o botão do separador de **Segurança**.

No quadro de **Iniciar sessão no Google**.

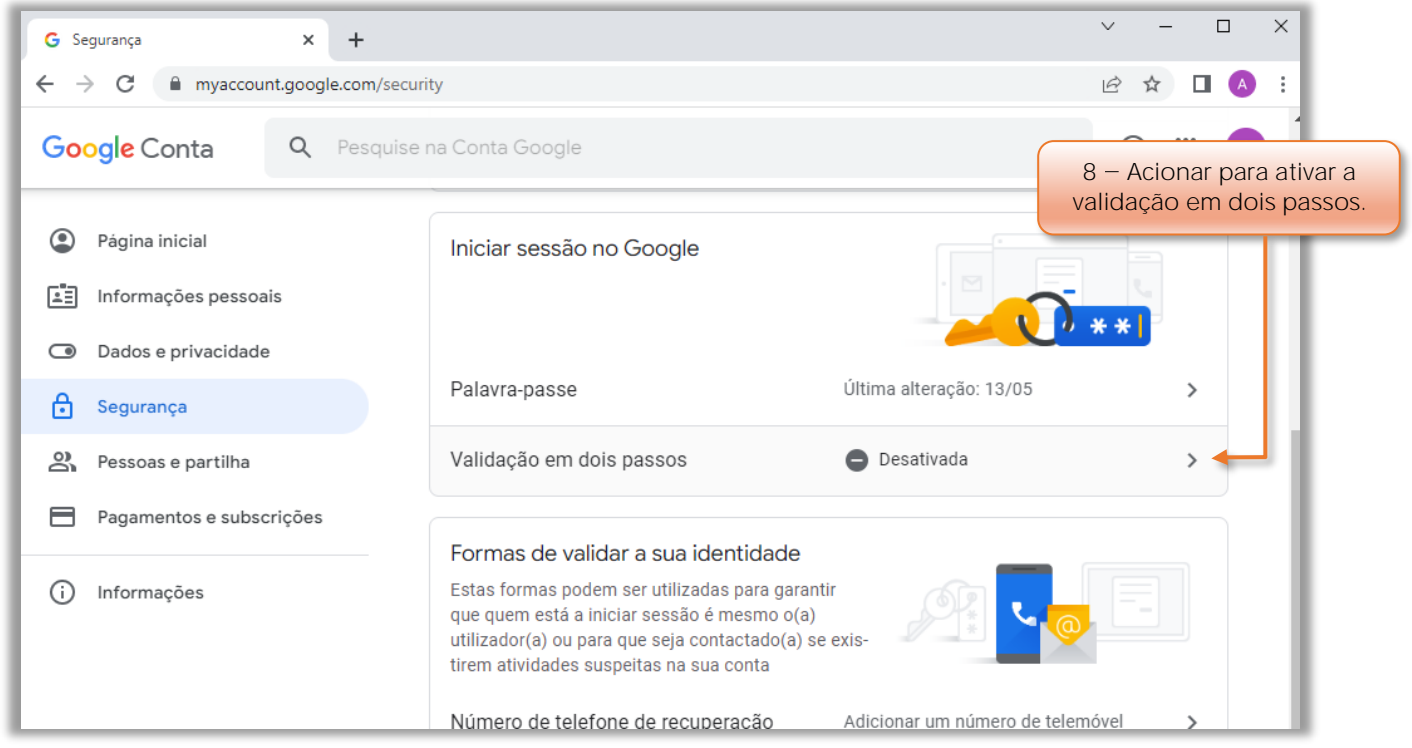

Figura 7 - Selecionar a validação em dois passos

**8** No quadro o utilizador deve acionar a **Validação em dois passos**.

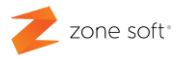

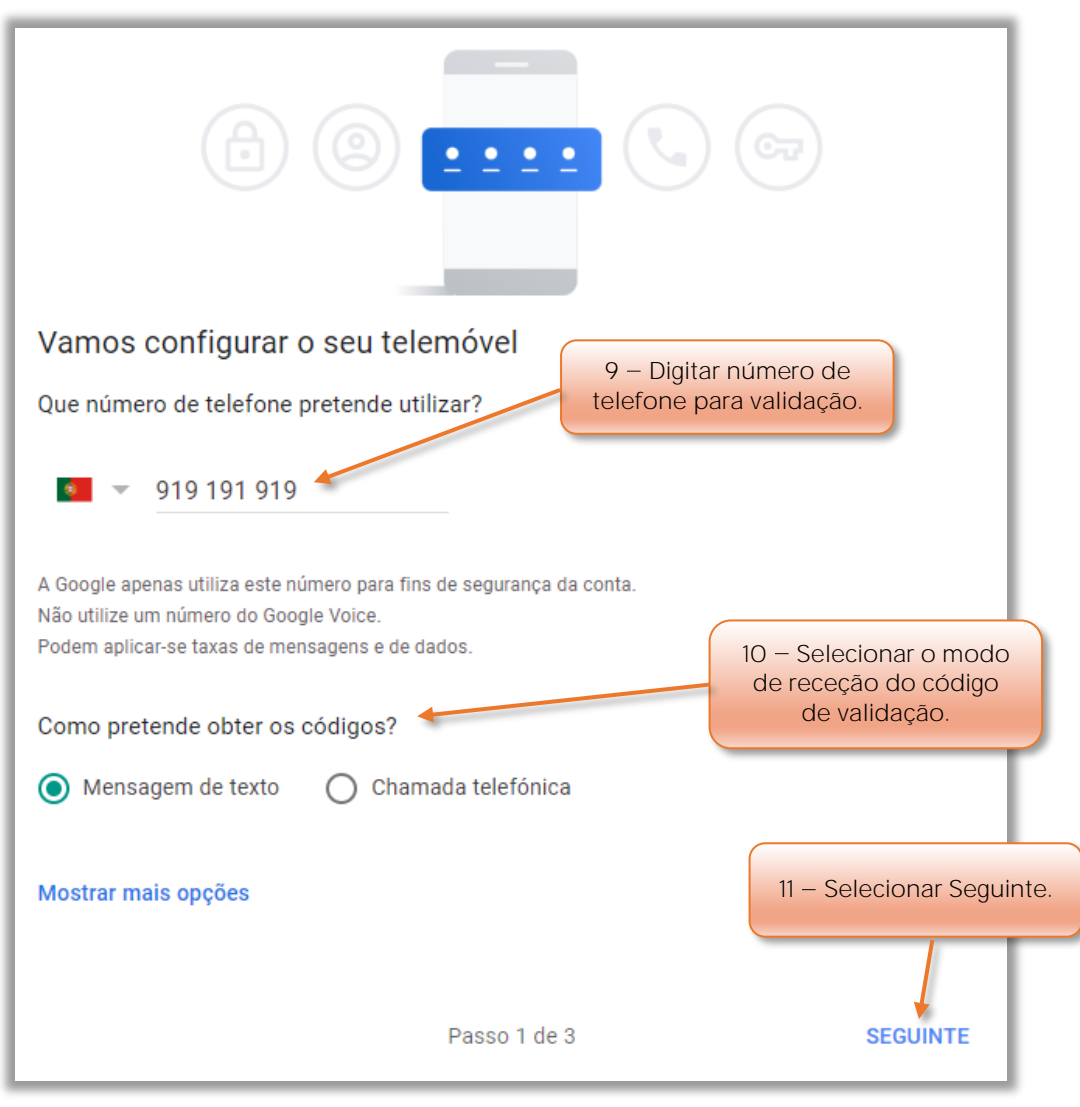

Figura 8 - Digitar um número de telefone para validação

- **9** Digitar **número de telefone** para validação.
- **10** Selecionar o **modo de receção** do código de validação da conta.
- **11** Selecionar o botão **Seguinte**.

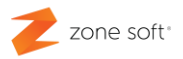

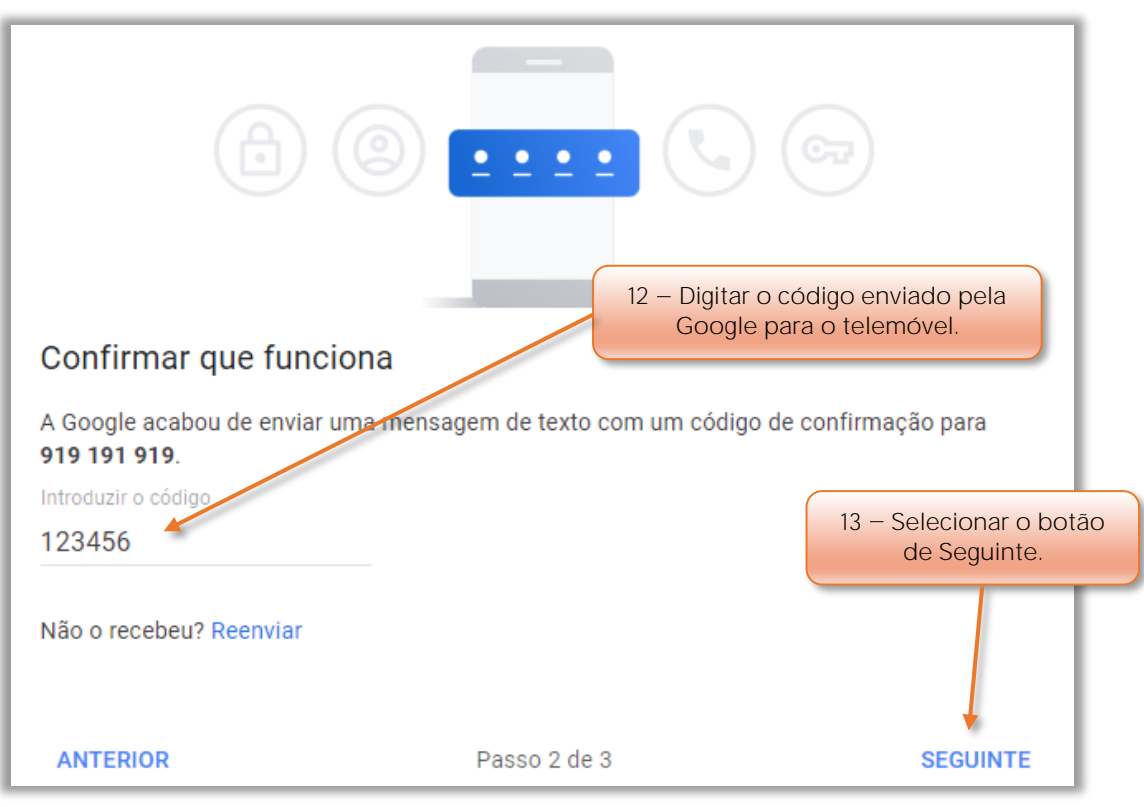

Figura 9 - Digitar o código rececionado enviado pela google

- **12** Digitar o **código** que foi enviado pela Google.
- 13 Selecionar o botão Seguinte.

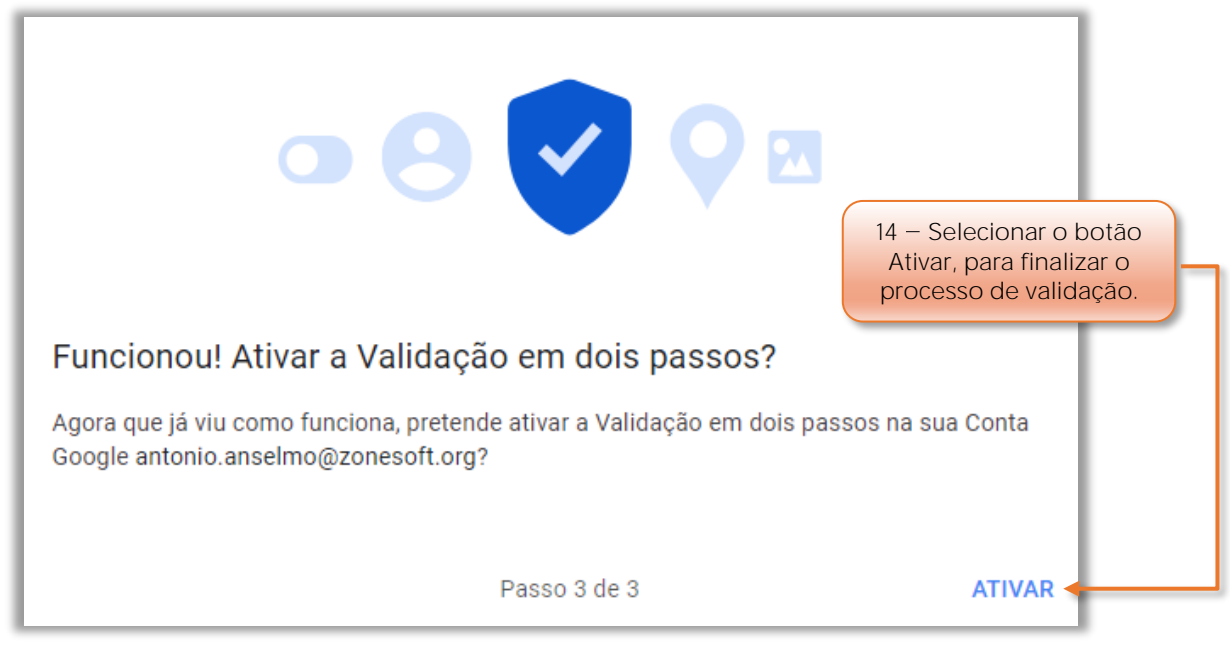

Figura 10 - Selecionar o botão Ativar para finalizar a validação.

**14** Selecionar o botão **Ativar** para finalizar a validação por dois passos.

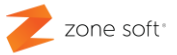

#### <span id="page-12-0"></span>**1.3 Palavra Passe de acesso ás aplicações.**

Ainda no separador da Segurança; no quadro de Iniciar sessão no Google vai ficar disponível uma nova linha, **Palavras-passe de aplicações**.

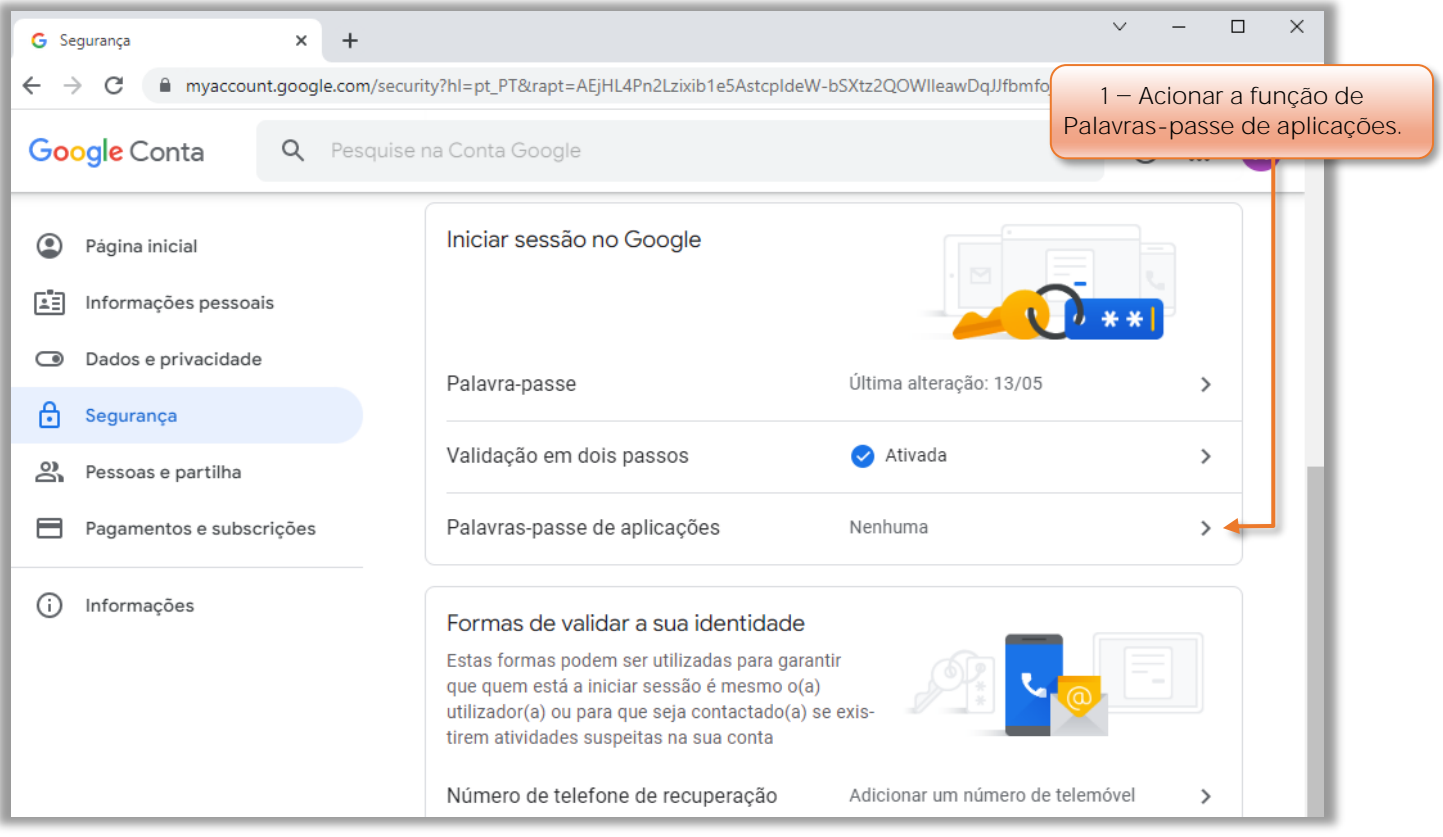

Figura 11 - Selecionar função de Palavras-passe de aplicação

**1** Acionar a função para criar as **Palavras-passe de aplicações**, para gerar a palavra passe necessária à utilização de aplicações externas ao browser.

Quando aciona a função de Palavras-passe de aplicações, o sistema vai pedir novo login de validação para confirmar o utilizador.

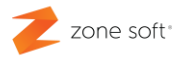

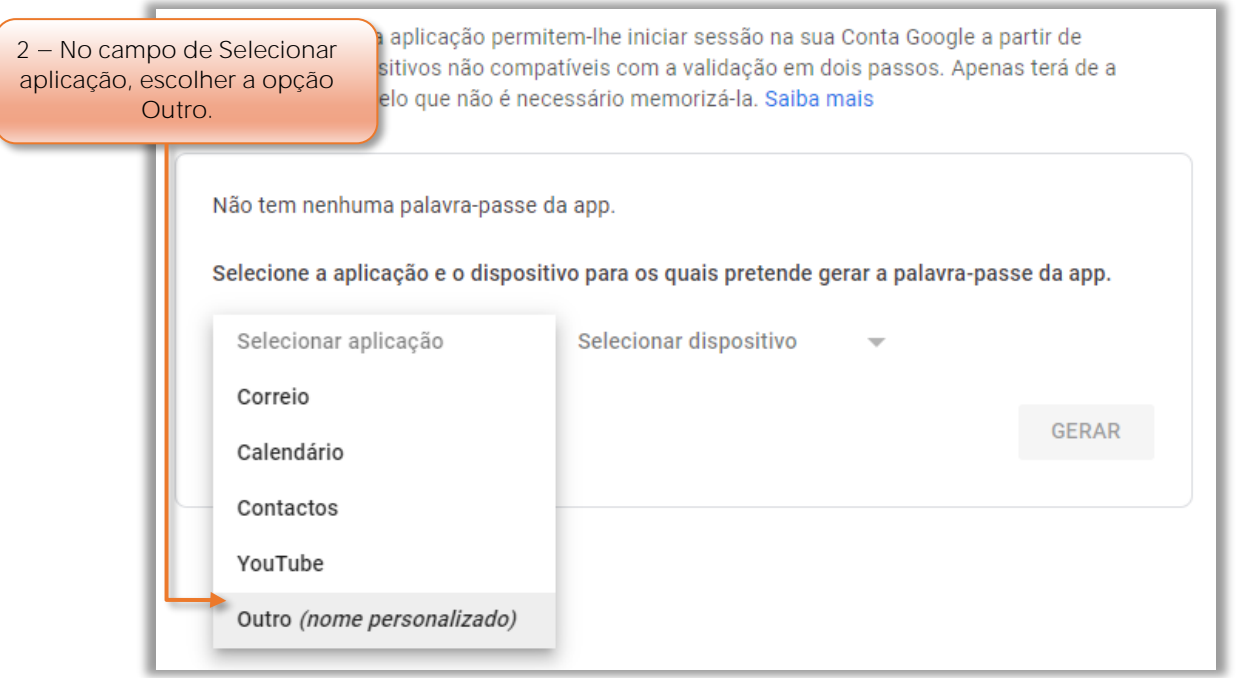

Figura 12 - Selecionar tipo de aplicação para gerar palavra-passe

**2** No quadro de **Seleção da aplicação** a gerar a palavra-passe o utilizador deve selecionar a opção de **Outro (nome personalizado)**.

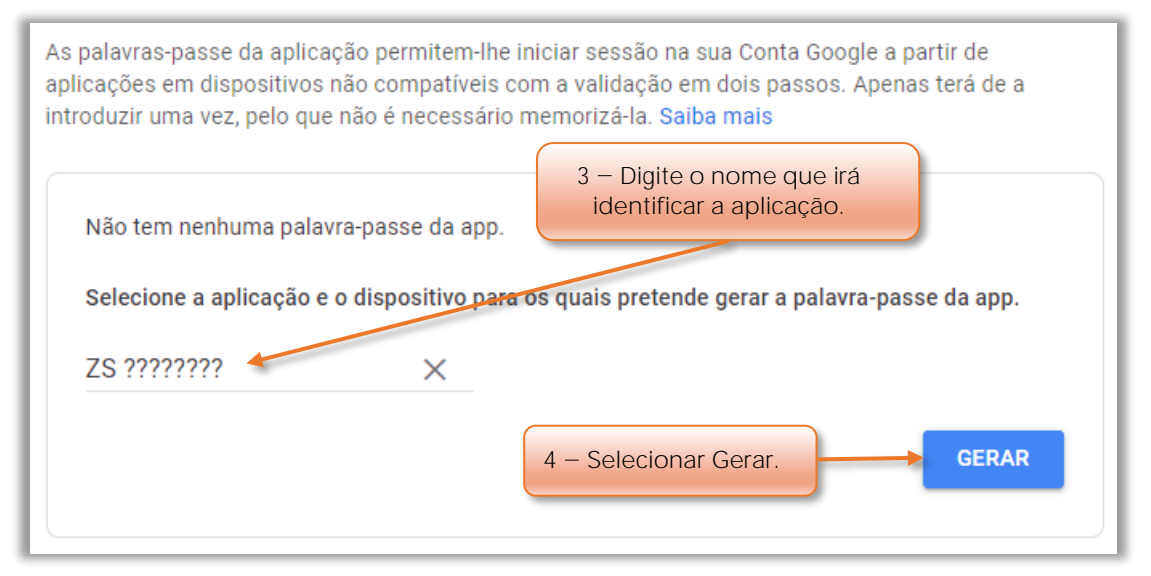

Figura 13 - Digitar o nome que identifique a aplicação

**3** No campo do **Nome personalizado** deve o utilizador digitar o nome que irá identificar a aplicação.

**4** Selecionar o botão **Gerar**.

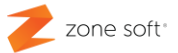

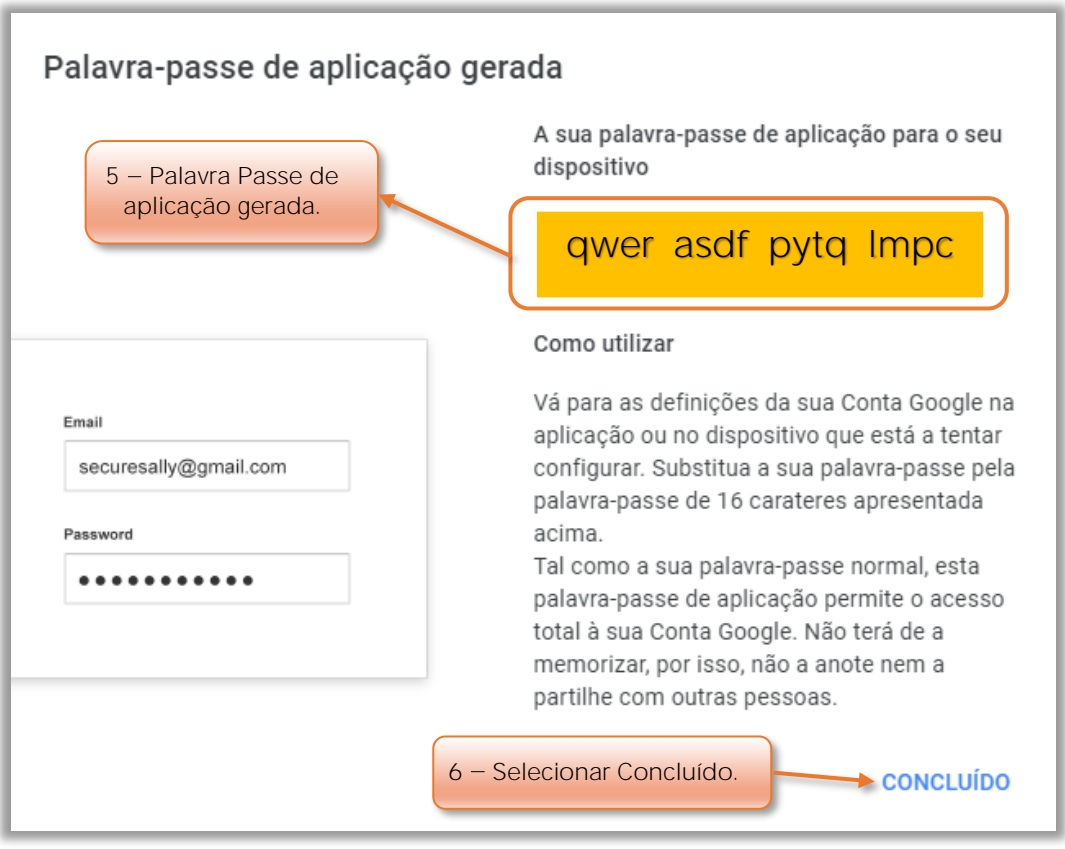

Figura 14 - Palavra passe de aplicação gerada.

- **5** A palavra passe gerada da aplicação com 16 dígitos.
- **6** Selecionar o botão **Concluído**.

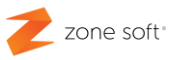

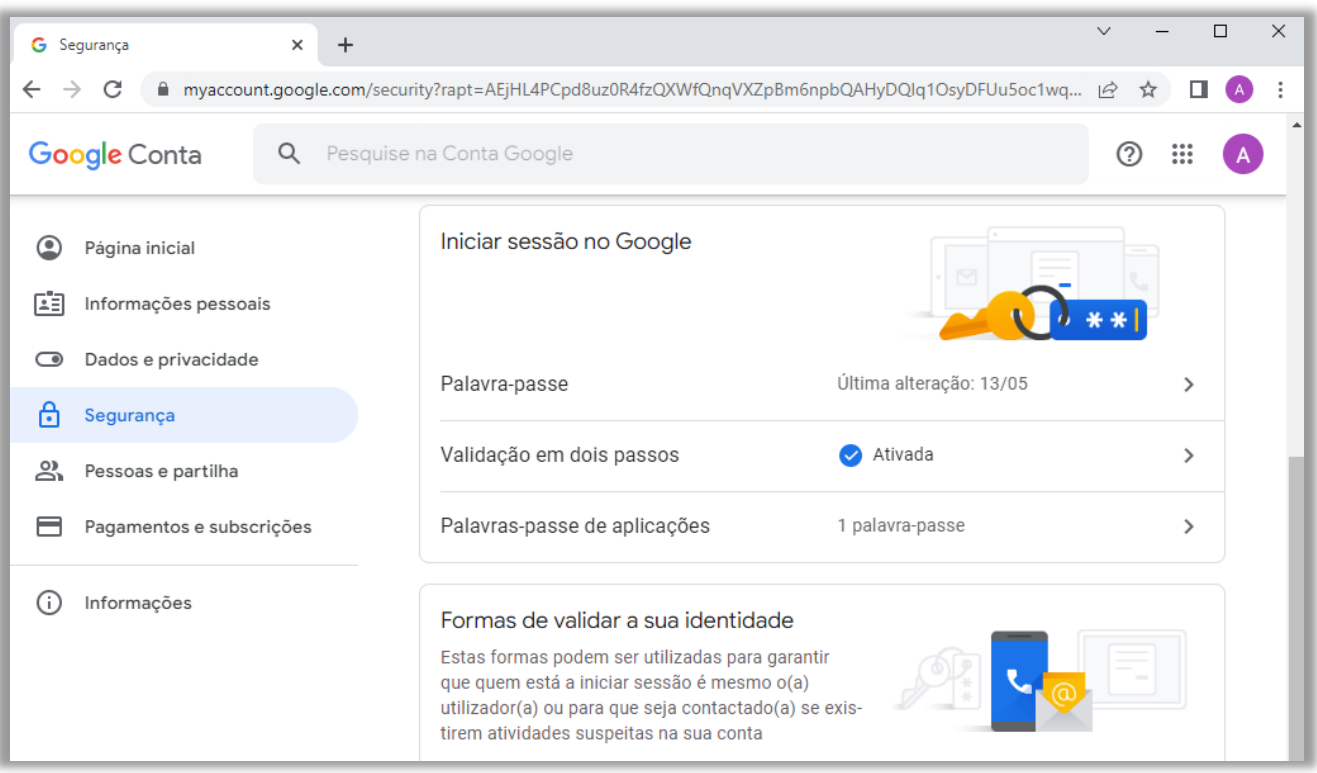

Figura 15 - Processos de validação em dois passos e palavra-passe de aplicação finalizados

#### <span id="page-15-0"></span>**Nota: Importante:**

Todos os dados apresentados nos vários exemplos, são meramente exemplificativos de como se realizar as configurações, nunca o utilizador as deverá considerar e utilizar como reais.

Parceiros ZONE SOFT

Para maiores esclarecimentos, por favor submeta a sua questão através da aplicação de tickets ou consulte a documentação adicional disponível na plataforma da Zone Soft.

Clientes ZONE SOFT

Por favor, queira contactar o seu parceiro

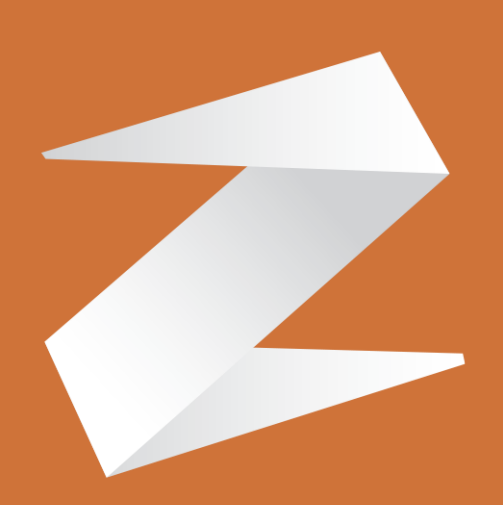

# zone soft®

Contactos: Estrada Nacional 3, Zona Industrial Lote I-21 2330-210 Entroncamento www.zonesoft.pt